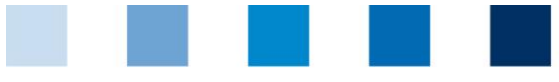

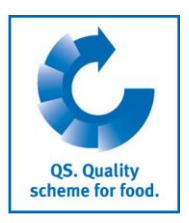

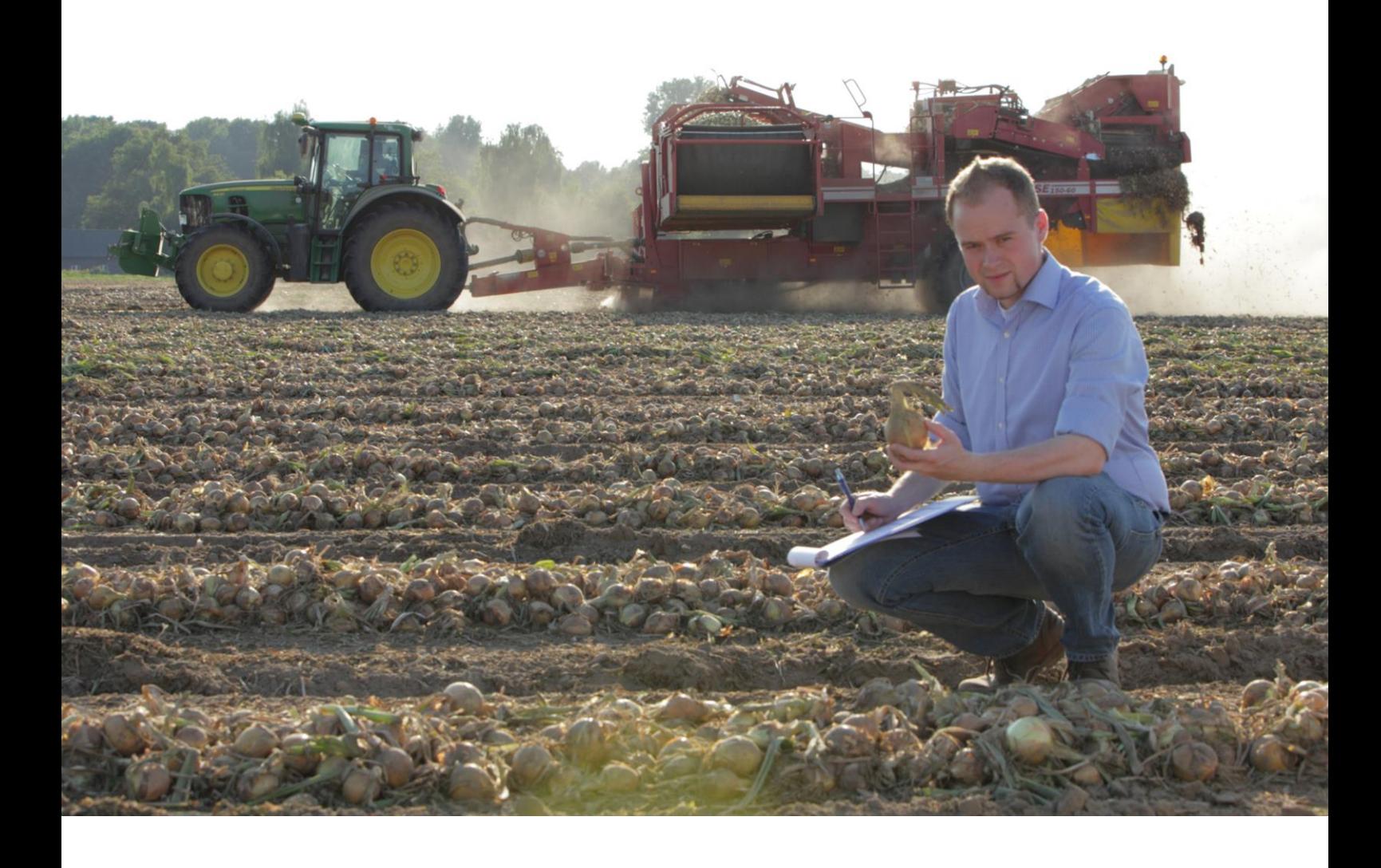

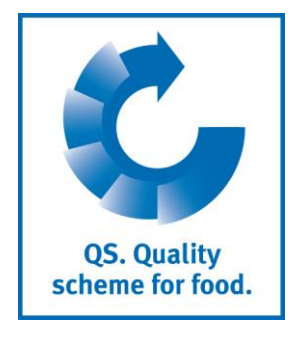

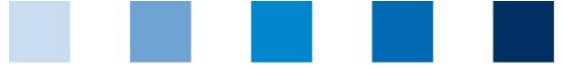

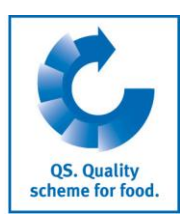

# **Contents**

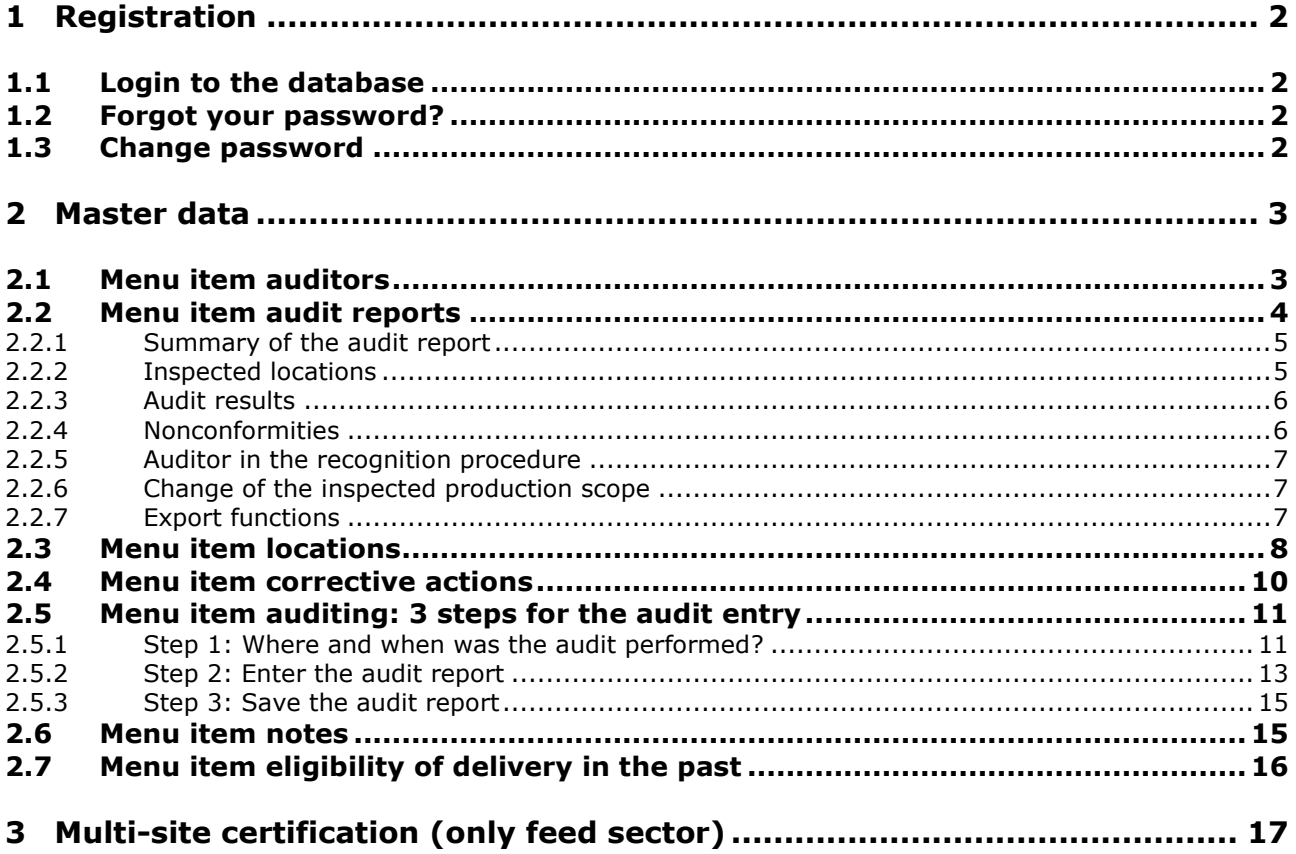

## **Explanation of symbols/buttons in the database**

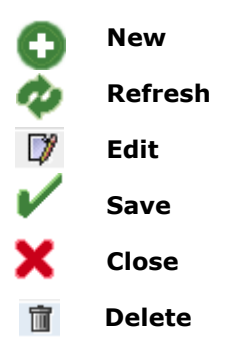

*Please note: Do not click on the browser's "back" button and do not click another button until one page has been fully loaded (note your browser's progress bar).*

*Please note: If you need a placeholder, please enter a percentage sign (%), i.e. if you need to filter by name, location number etc.*

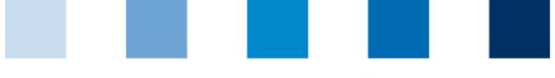

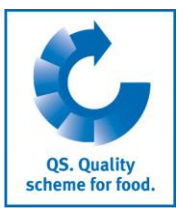

**Database**

**https://www.qs-**

# <span id="page-2-0"></span>**1 Registration**

## <span id="page-2-1"></span>**1.1 Login to the database**

**https://www.qs-plattform.de/index\_english.html**

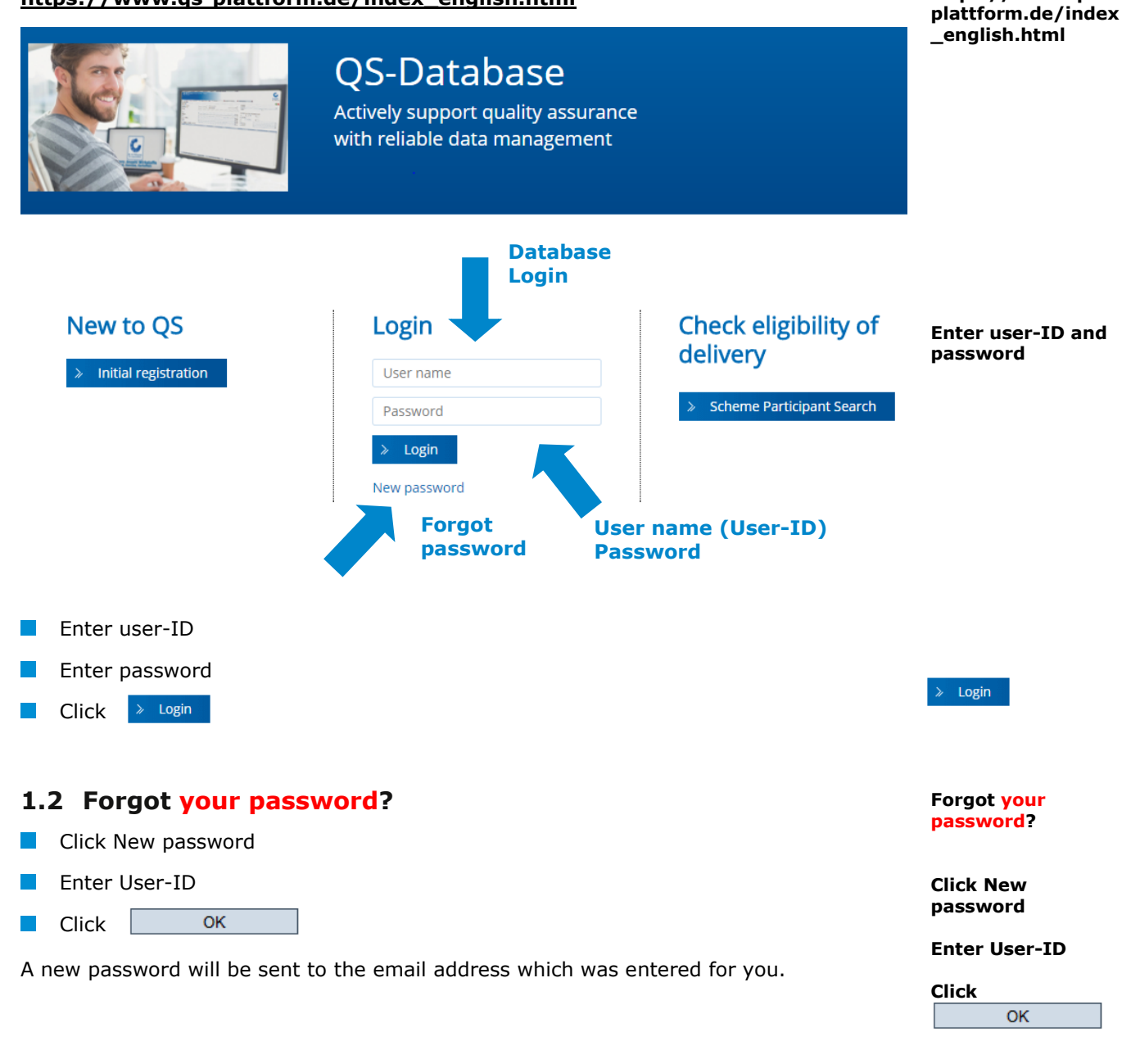

## <span id="page-2-3"></span><span id="page-2-2"></span>**1.3 Change password**

For reasons of data safety, please change your password immediately and regularly.

**Change password**

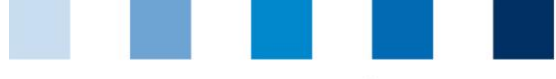

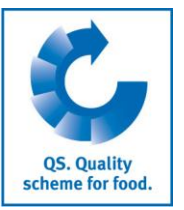

## **Click change password**

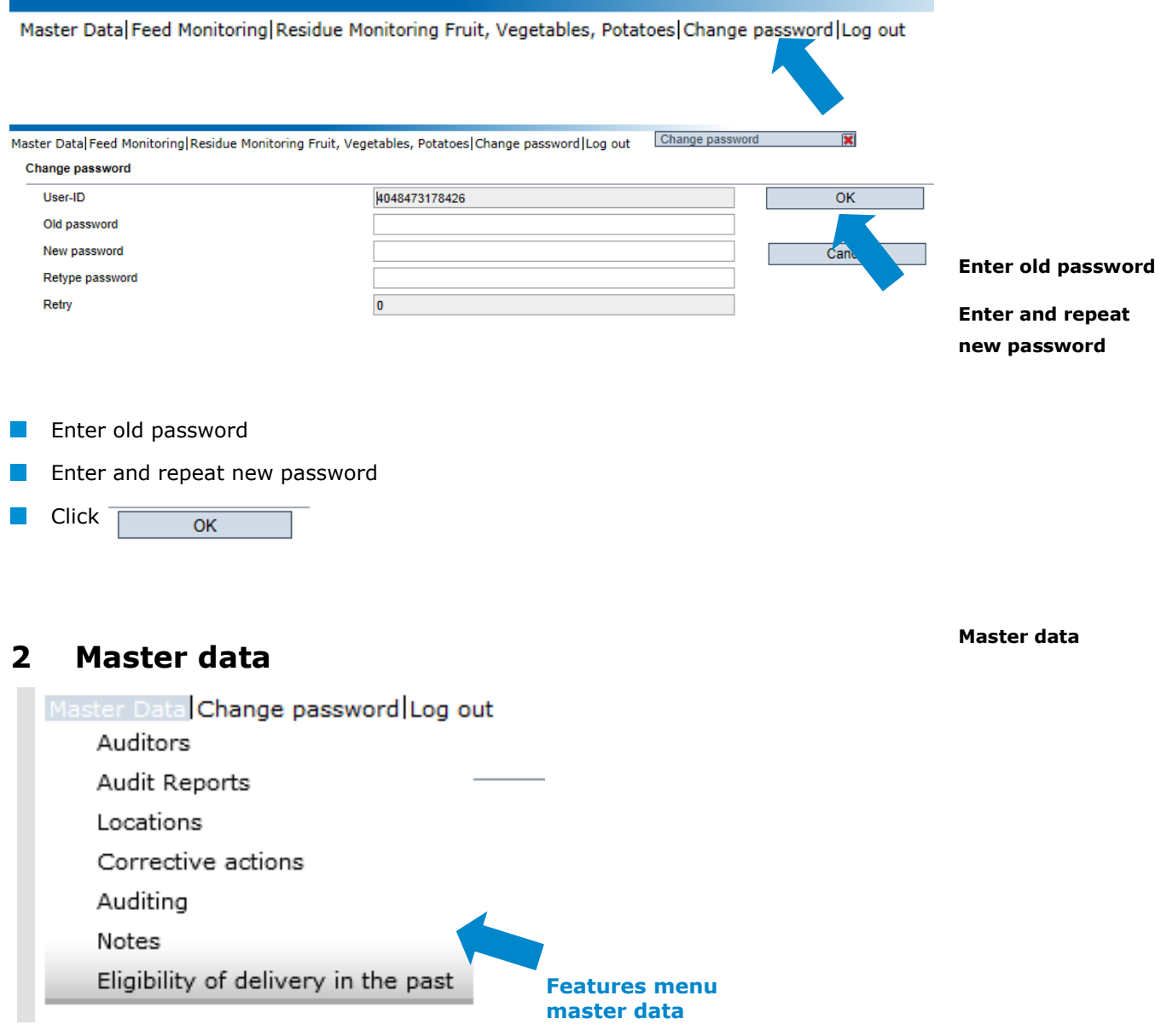

## <span id="page-3-1"></span><span id="page-3-0"></span>**2.1 Menu item auditors**

You can see all master data which were entered for you by a responsible person of your certification body. The data can not be edited by yourself.

**Auditors**

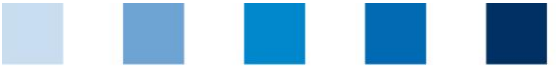

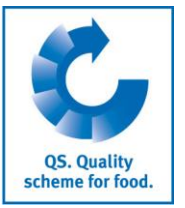

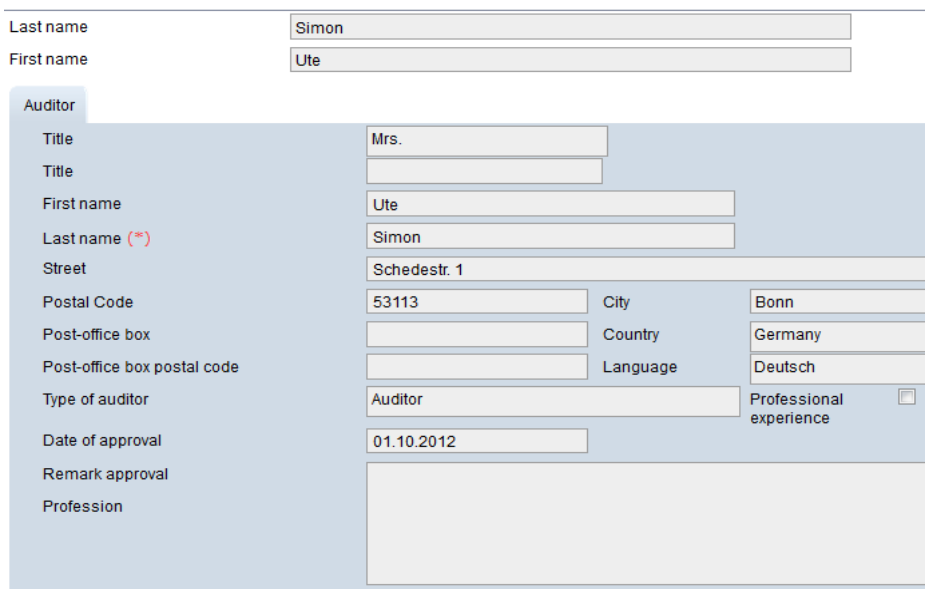

## <span id="page-4-0"></span>**2.2 Menu item audit reports**

Call up this menu item to display all entered and released reports of auditors from your certification body who have the same stage of approval as you. **Audit reports**

Before you click **narrow your search results** by using filtering options, such as production scope **Refresh with**

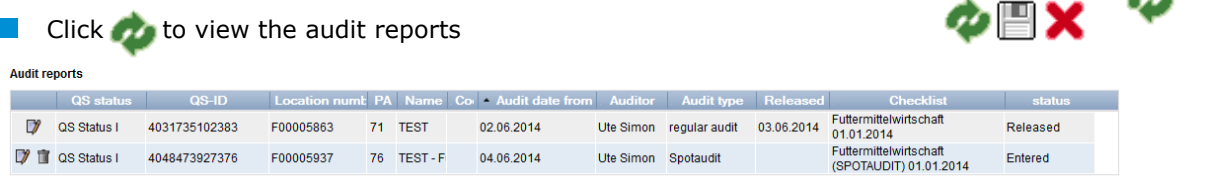

- There are five different states for audit reports
	- entered
	- released
	- $\blacksquare$  released but blocked (audit report has to be unblocked by QS)
	- **versioned (after blocking)**
	- closed (blocked by  $QS$ , no access)

*Note: Audit reports can only be edited as long as they are in the state "entered".* 

 $\blacksquare$  Click  $\blacksquare$  to open detailed information of several reports

*Note: The displayed tabs can vary between the stages.*

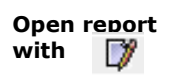

æ.

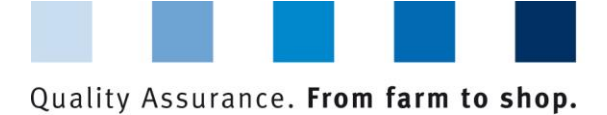

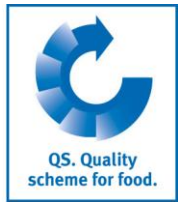

## <span id="page-5-0"></span>**2.2.1 Summary of the audit report**

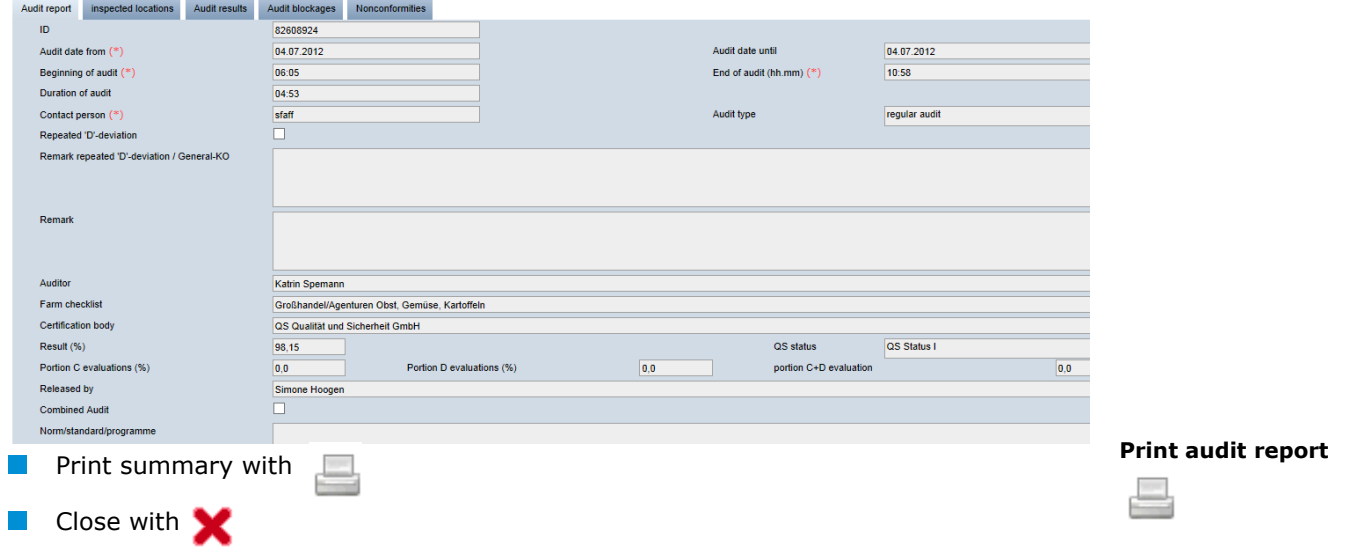

## <span id="page-5-1"></span>**2.2.2 Inspected locations**

**Inspected locations**

Display of the locations which were audited

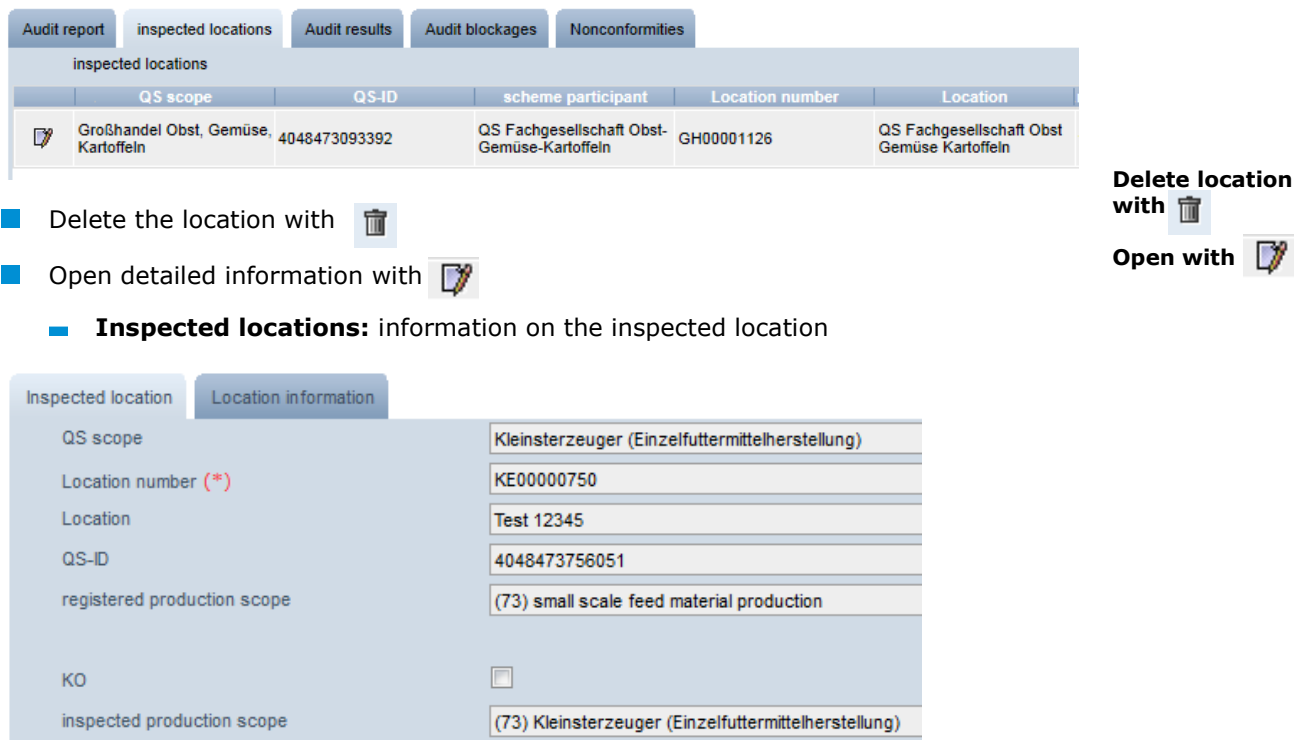

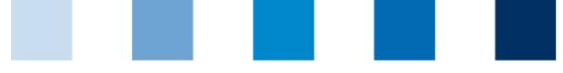

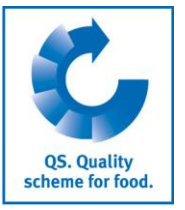

**Location information**: overview of additional entered information

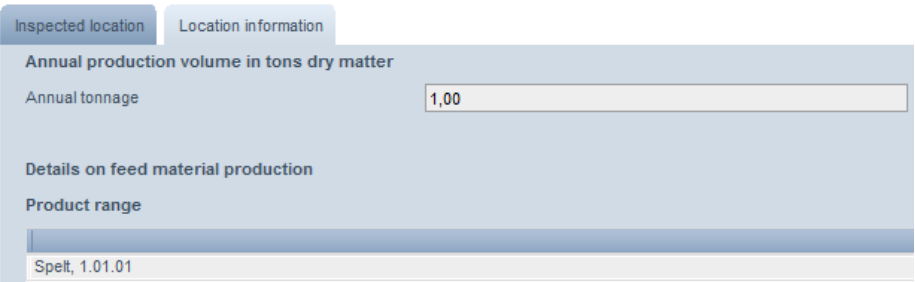

## <span id="page-6-0"></span>**2.2.3 Audit results**

Overview of audit results including comments

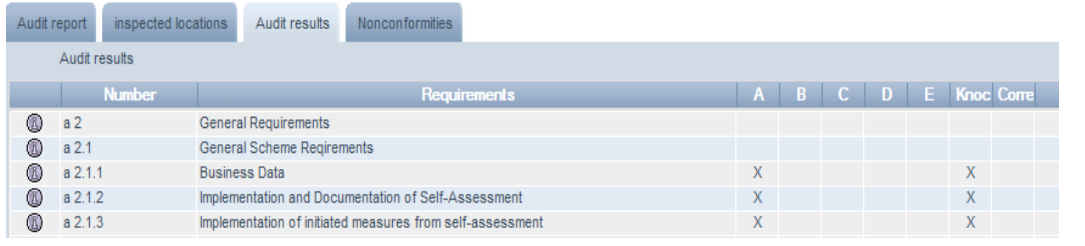

**Open with**

**Audit results**

- $\Box$  Open detailed view with  $\Box$ 
	- **Audit results**: evaluation of the requirements including comments

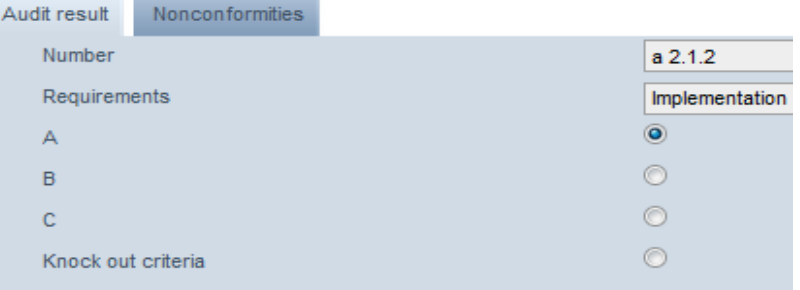

**Nonconformities**: detailed information on nonconformities (only displayed if present)

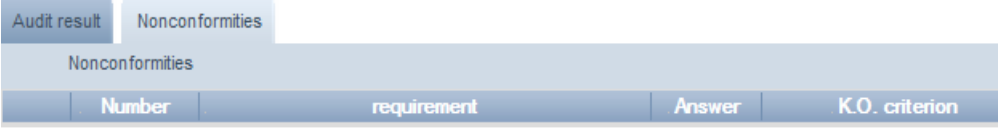

## <span id="page-6-1"></span>**2.2.4 Nonconformities**

Overview of noted nonconformities in the audit report

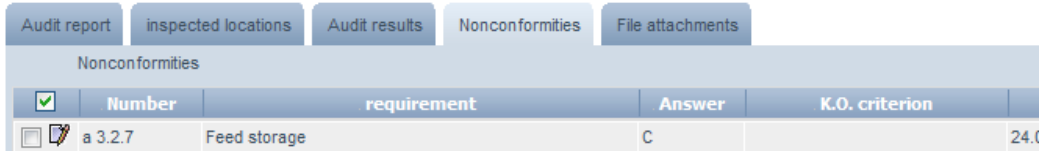

## Database instructions **Auditors**

Version: 14.11.2018 Status: • Release Page 6 of 16

**Nonconformities**

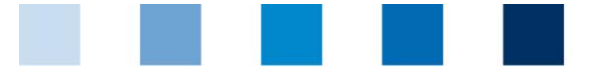

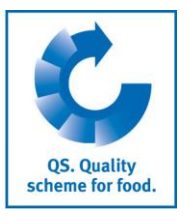

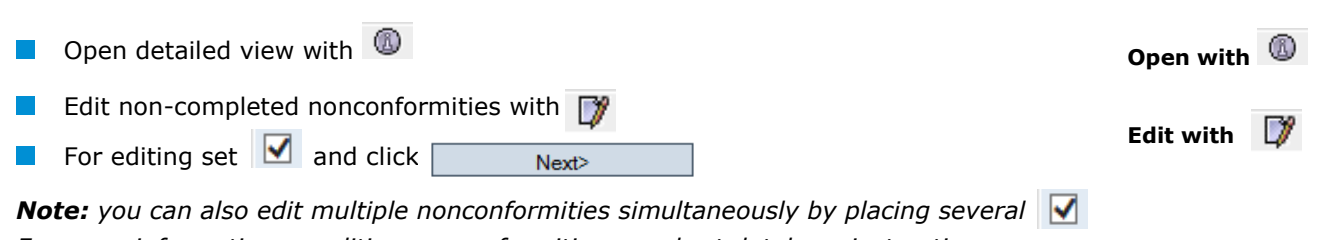

*For more information on editing nonconformities see short database instructions administration of corrective actions.*

## <span id="page-7-0"></span>**2.2.5 Auditor in the recognition procedure**

Click This audit was completely conducted by an auditor in the recognition procedure. if the **Auditor in the I recognition**  audit was performed by an auditor in the recognition procedure. **procedure** 

## **Auditor in the recognition procedure** appears

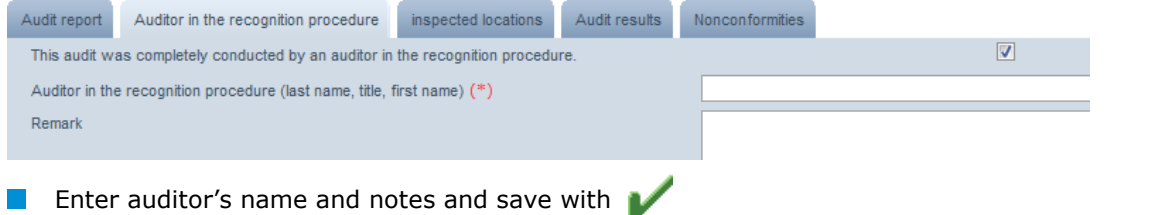

## <span id="page-7-1"></span>**2.2.6 Change of the inspected production scope**

**E** Click Change of inspected production scope if you want to change the inspected production scope (only for the stage agriculture/production)

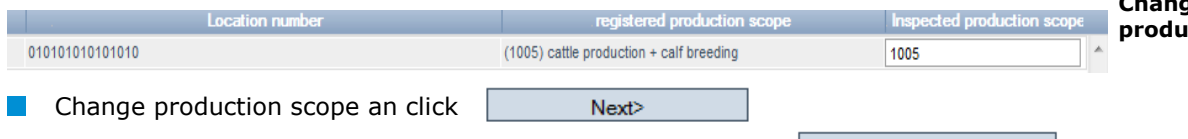

 $Next$ If necessary answer additional control points and save with  $\Box$ 

*Note: Audit reports can only be edited as long as they have the status "submitted". After release of the audit report by an authorizing auditor, editing or deleting is no longer possible.* 

## <span id="page-7-2"></span>**2.2.7 Export functions**

## **Excel export**

The Excel export provides an overview of **all** audit reports, including additional information that is not shown in the web view, eg audit duration and rcontact person.

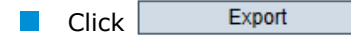

Export *Note: A previous update by clicking is not necessary. Click* 

*and an Excel file with all audit reports will be created. If you want to narrow the results before downloading the file use the filtering options and then click .*

**Only agriculture/produc tion**

**Change of the**  *<u>iction scope</u>* 

## **Export functions**

**Excel export**

Export

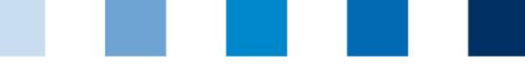

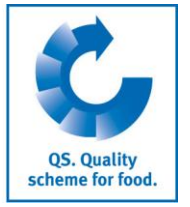

<span id="page-8-0"></span>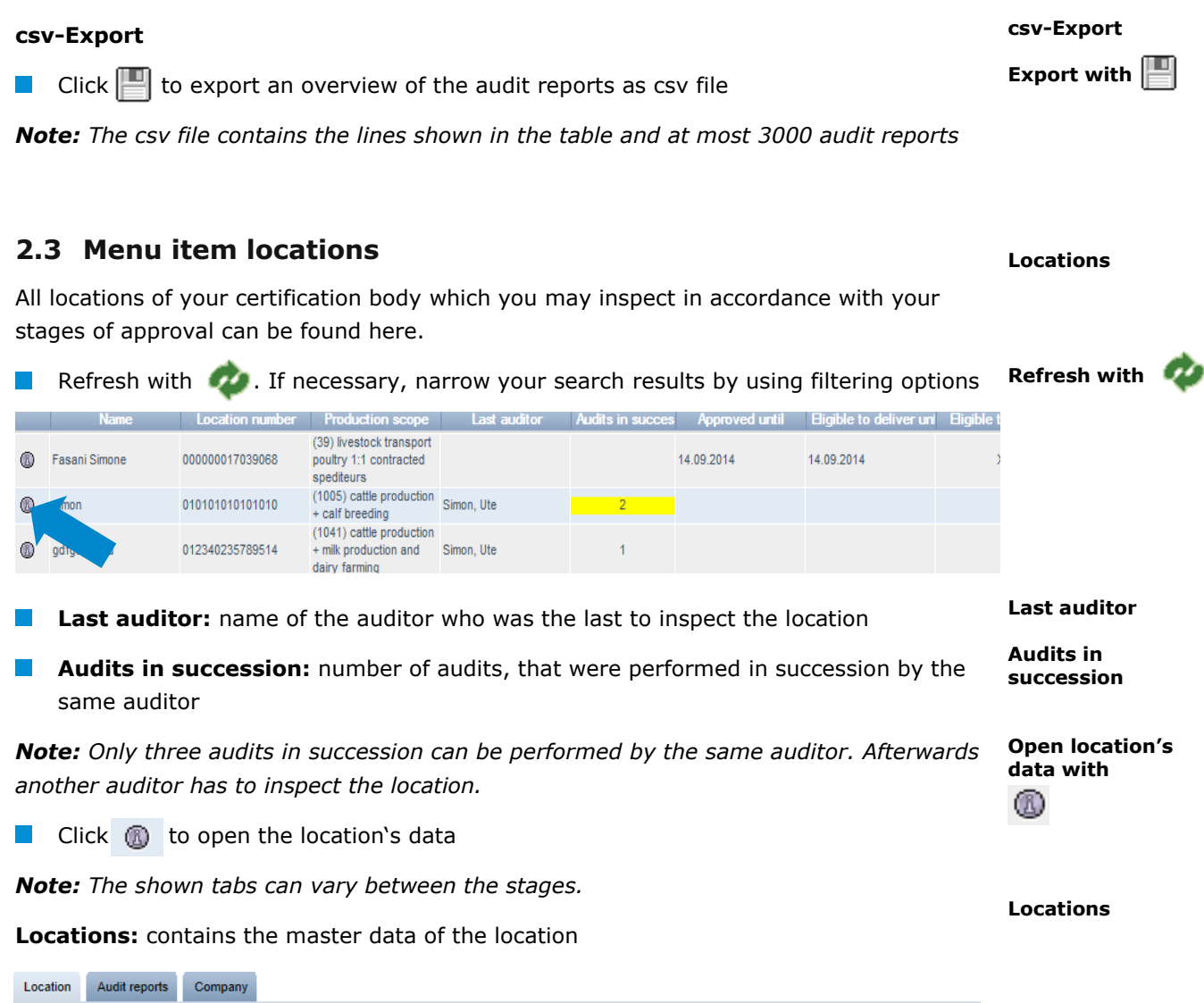

Name  $(*)$ scea1 Location number OGK222222222222 Street  $(*)$ Schedestr. 1-3 Postal Code (\*) 53113 City  $(*)$ bonn Post-office box Country  $(*)$ Deutschland Post-office box postal code Nordrhein-Westfalen Federal state (\*)

## **Audit reports:** contains the location´s audit reports

Click  $\frac{1}{\Box}$  to delete audit report

 $\mathbb{R}^n$ 

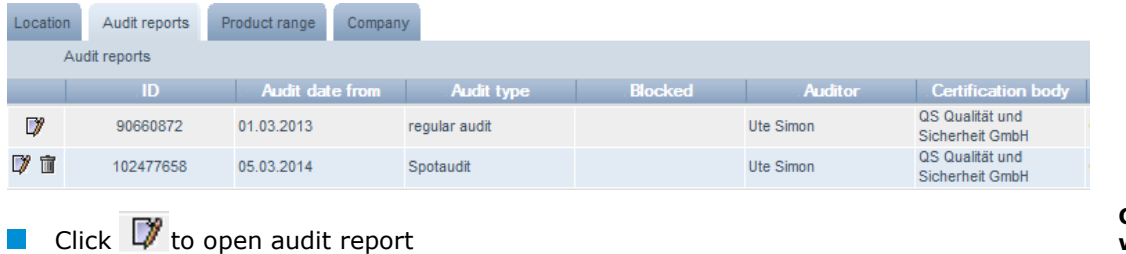

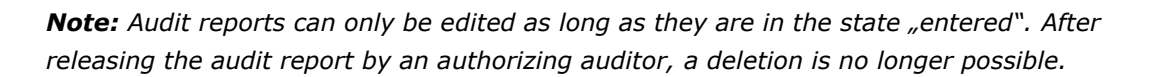

## **Audit reports**

**Open audit report**  with **ry Delete audit report with**

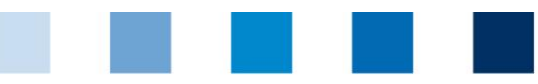

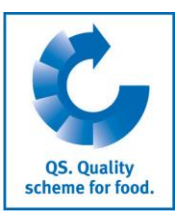

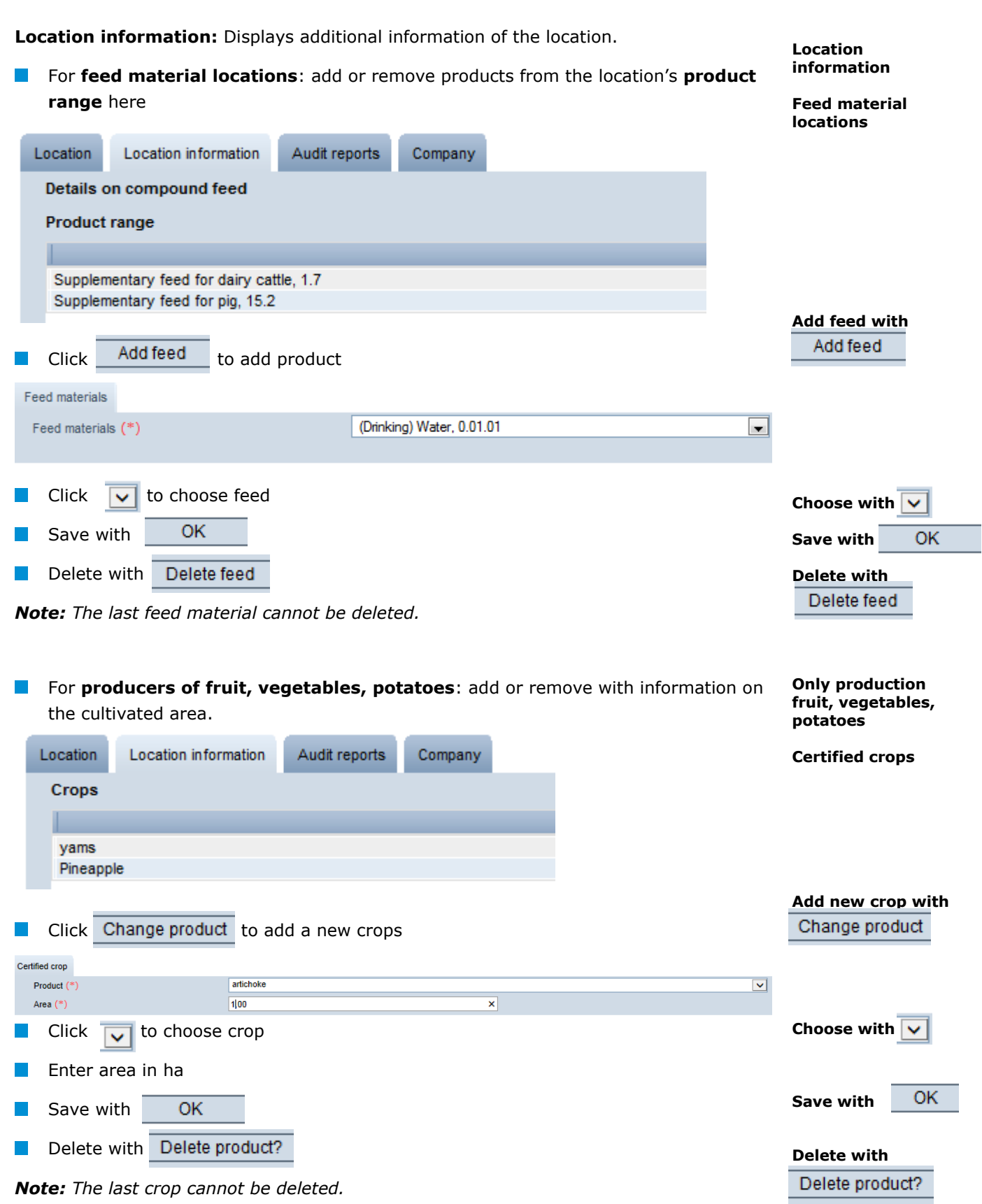

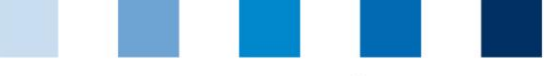

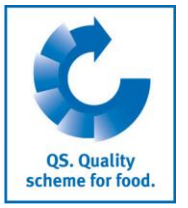

### **Companies**

**Excel**

**Export functions**

Exp. incl. add. info

Audit planning

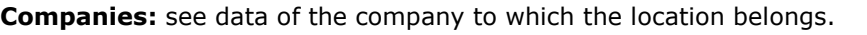

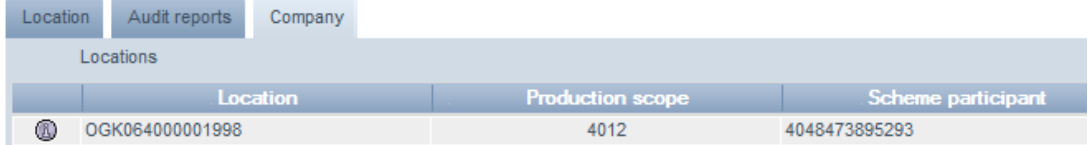

## **Export functions**

You can export and continue to edit the data in Excel format.

A previous update with  $\bullet$  is not necessary for the Excel export. An Excel file with all locations will be created. If you want to narrow search results before downloading the file, use the filtering options.

## **Export incl. additional information**

Click Exp. incl. add. info to get an Excel file of all locations including the additional information from the audit.

## **Audit planning**

 $\blacksquare$  Refresh with

**Click** Audit planning to get an Excel file of all locations and related information which you need for planning the audit, eg. information on the desired type of audit and contact details of the location.

## <span id="page-10-0"></span>**2.4 Menu item corrective actions**

Here you can see all corrective actions which were agreed with the companies.

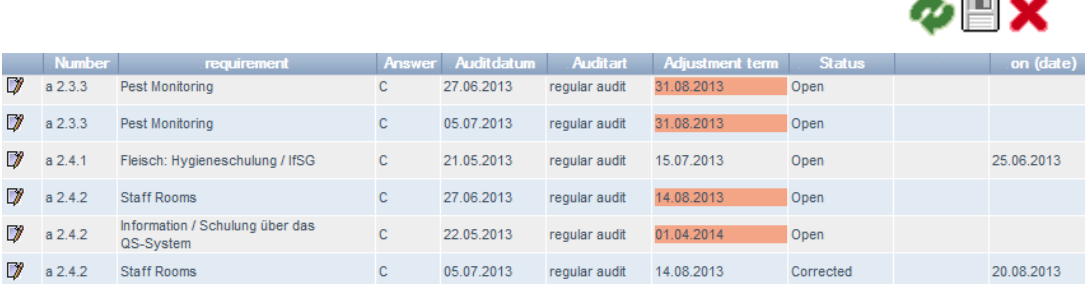

**Status:** Corrective actions can be in five different states:

- **Open:** the implementation of the corrective action has not begun yet.
- **Begun:** the implementation of the corrective action has begun. This is not a final state, the corrective action must continue to be corrected or not corrected
- **Corrected on time:** the implementation of the corrective action has taken place in time and demonstrably
- Not corrected: the implementation of the corrective action has not taken place demonstrably

# **Corrective actions**

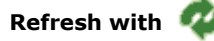

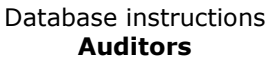

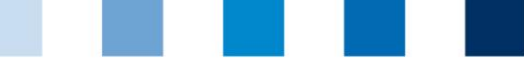

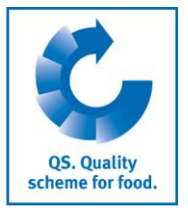

**Open with** 

- **L** Uninspectedly done: this status is assigned when if contracts have been terminated, if scheme participants were deregistered, if an implementation can not be varified or a request is no longer given **Corrected subsequently:** the implementation of the corrective action has taken place subsequently and demonstrably **Adjustment term**: in case of open corrective measures of which adjustment term has expired, the date of the adjustment term is highlighted in red. **For release:** the states
	- *Uninspectedly done*
	- *Not corrected*
	- *Corrected in case of K.O. nonconformity*

are not immediately apparent. The authorizing auditor must verify the change of the corrective action in the four-eye-principle and release.

 $\Box$  Open with  $\neg$ 

To get more information read **Short Instruction Administration of Corrective Actions.**

<span id="page-11-1"></span><span id="page-11-0"></span>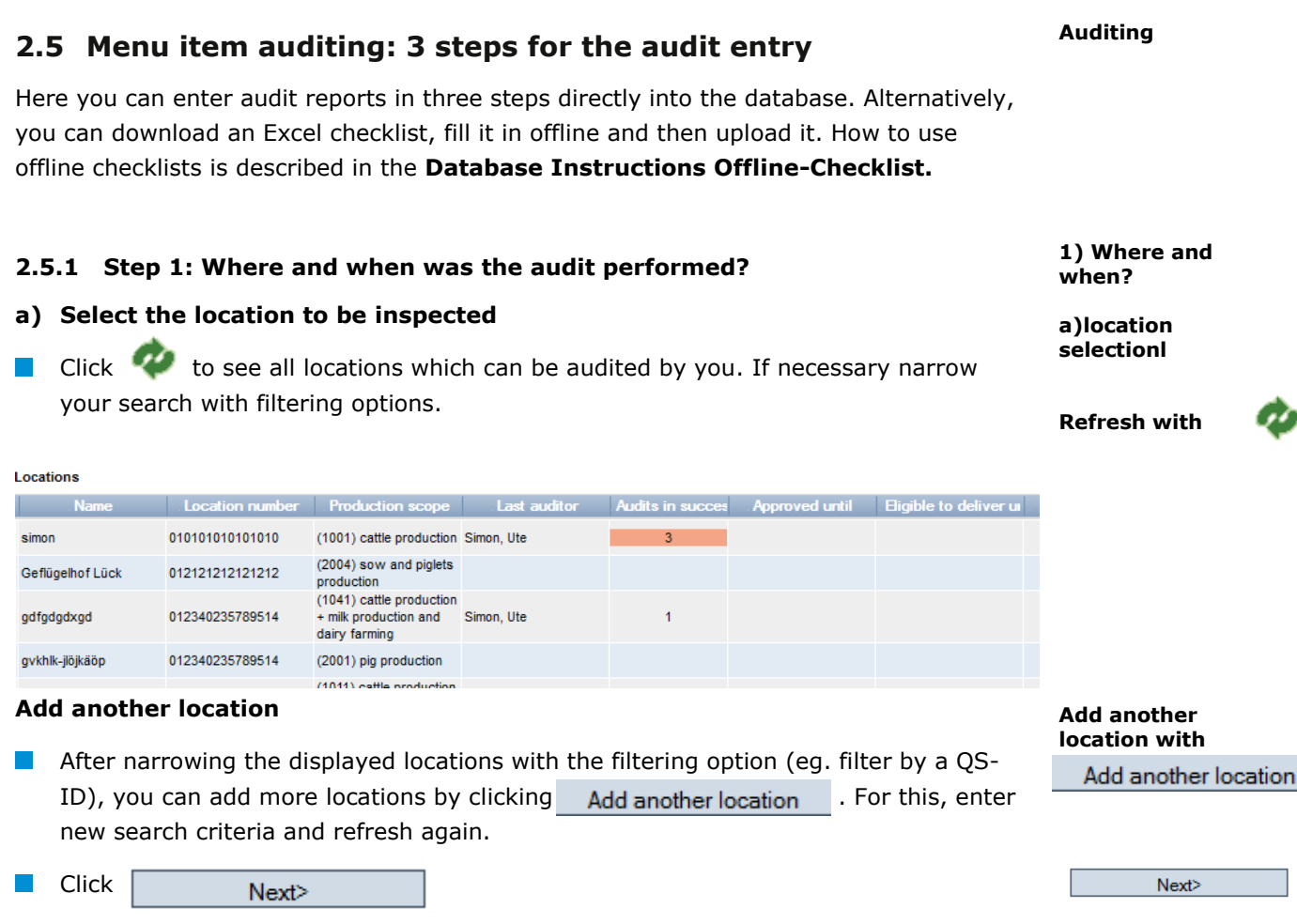

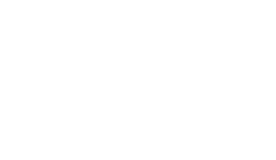

 $Next$ 

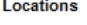

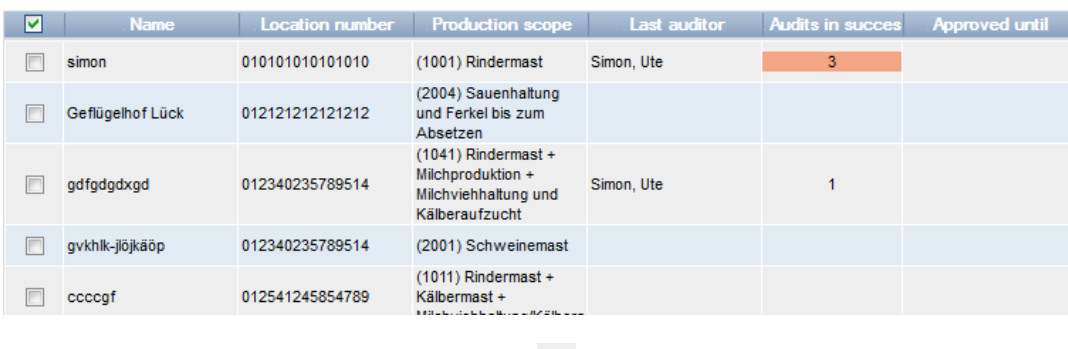

Select the location to be inspected with  $\sqrt{\phantom{a}}$ 

*Note: Locations with the production scopes 450, 460 und 470 cannot be audites on their own, but only in combination with a location of the production scopes 40xx and. 50xx, respectively.*

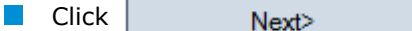

Location number

Click

Next>

**Audit checklists** 

At the stage of agriculture/production, the inspected production scope can be adjusted manually if it does not match to the registered production scope.

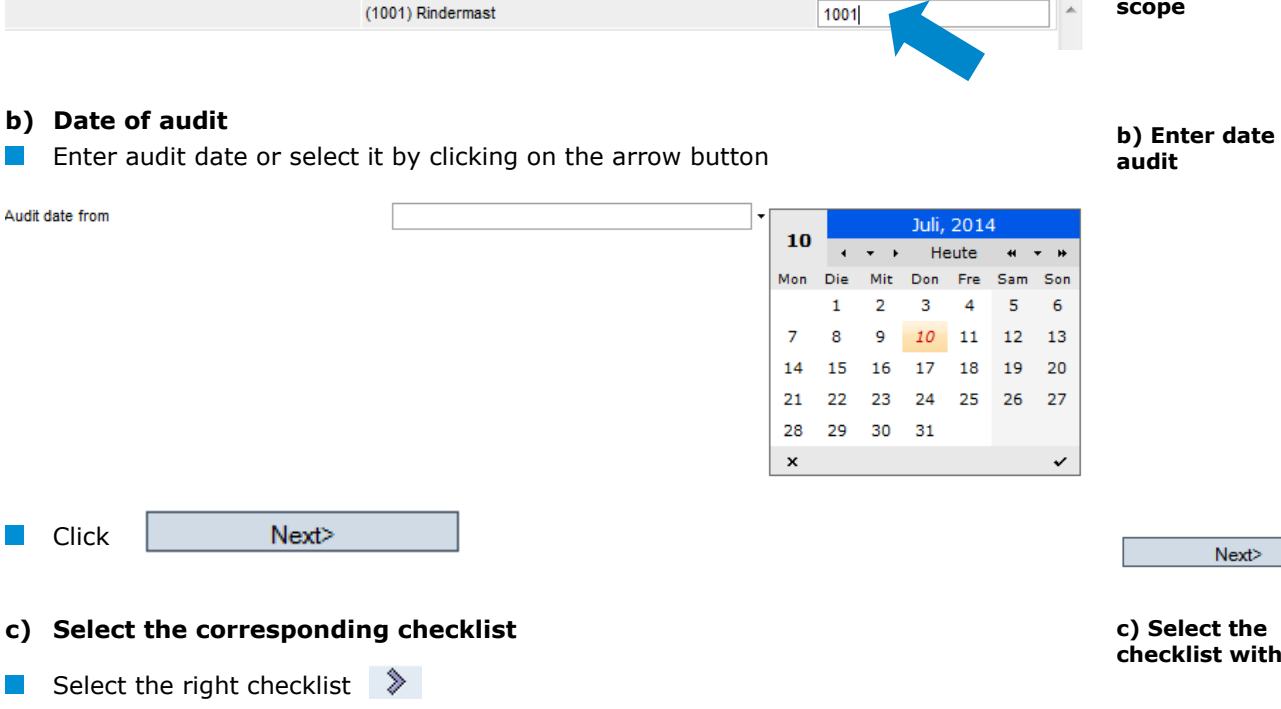

registered production scope hispected production scope

# $Next$

**Select location with**

### **Only agriculture/ production**

**Adjust production scope**

# e of:

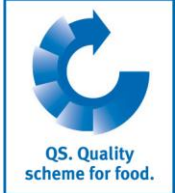

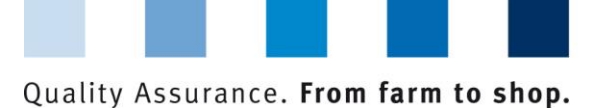

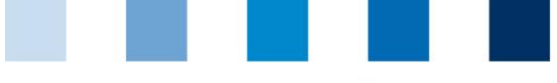

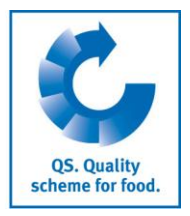

**2) Enter the audit** 

**a) Enter the audit report data**

**Enter additional information**

**report**

## <span id="page-13-0"></span>**2.5.2 Step 2: Enter the audit report**

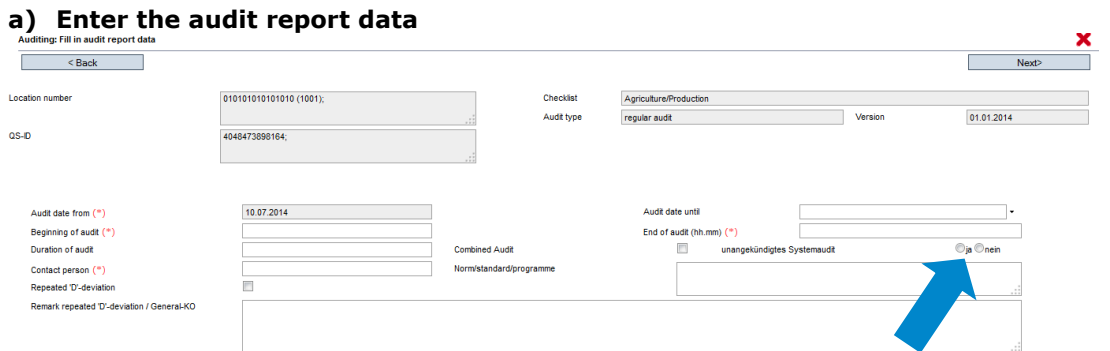

**Fields marked with**  $(*)$  **are obligatory.** 

**Note:** In the supply chain of meat (except food retail) it must be determined whether *the regular audit is announced or unannounced.* 

If applicable:

- Click "Repeated "D"-deviation/General-KO" and fill in notes field
- Click "Combined audit" and fill in the field "Norm/standard/programme"
- **EXECLICE** Click "Auditor in the recognition procedure" and enter data

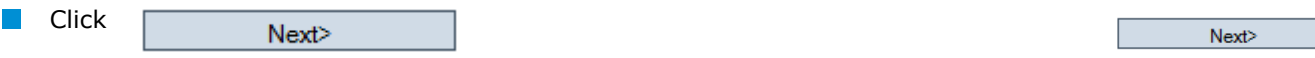

## **Enter additional information**

*Note: The additional information to be entered differ on the stage and/or production scope.*

Auditing: Entry of additional information

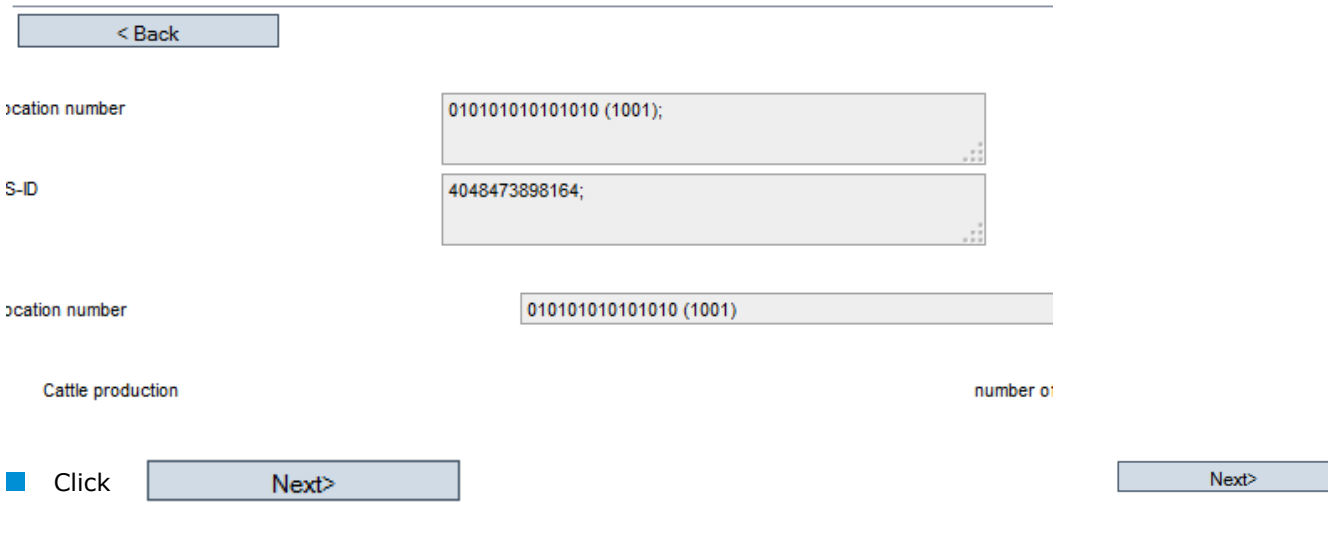

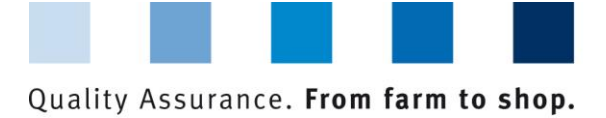

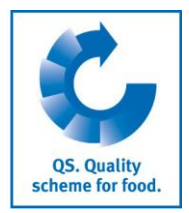

## **b) Evaluation of the requirements**

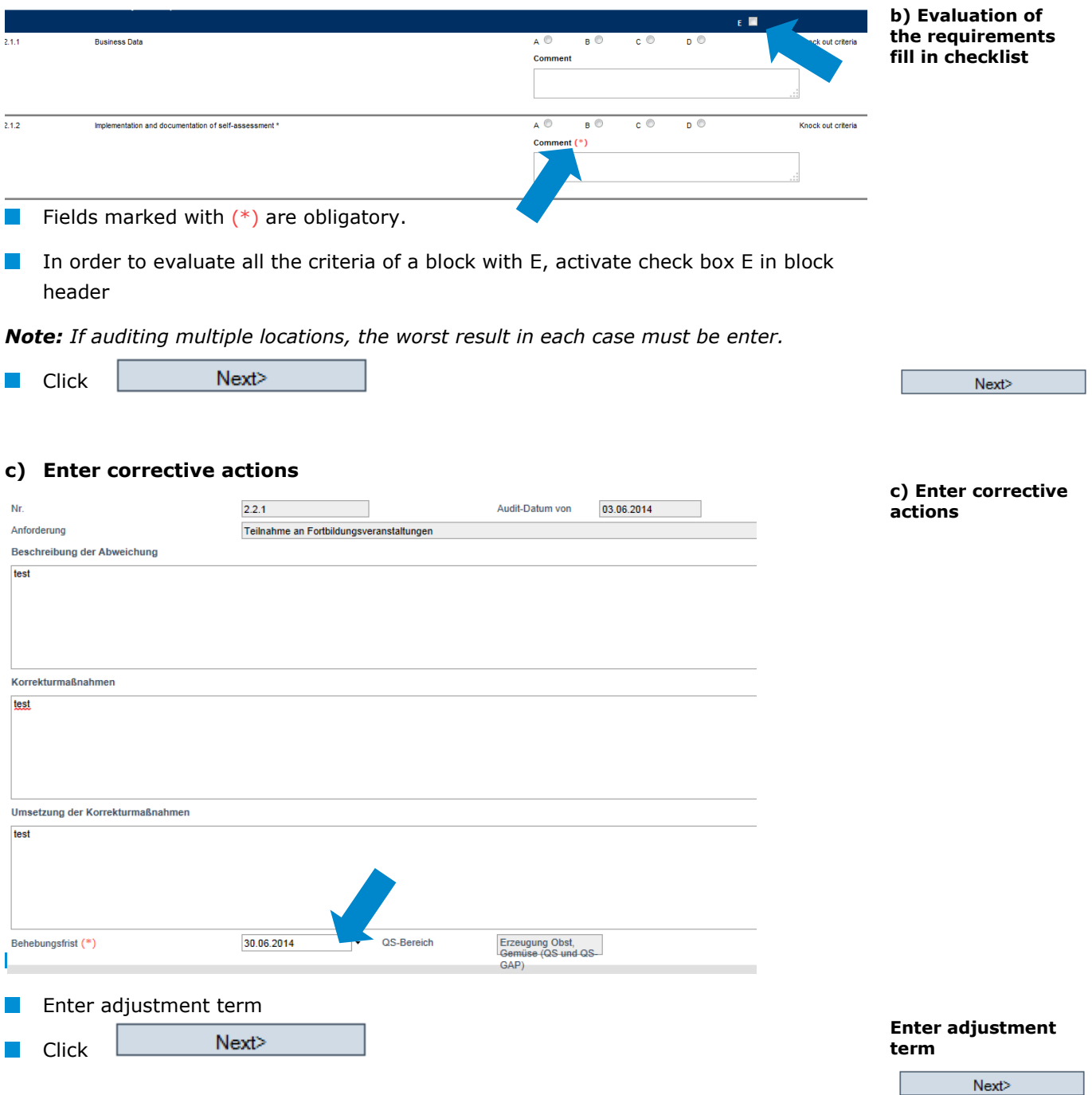

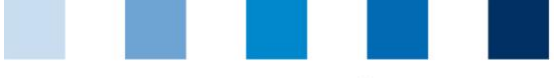

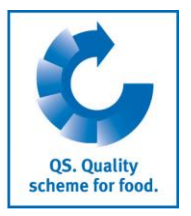

## <span id="page-15-0"></span>**2.5.3 Step 3: Save the audit report**

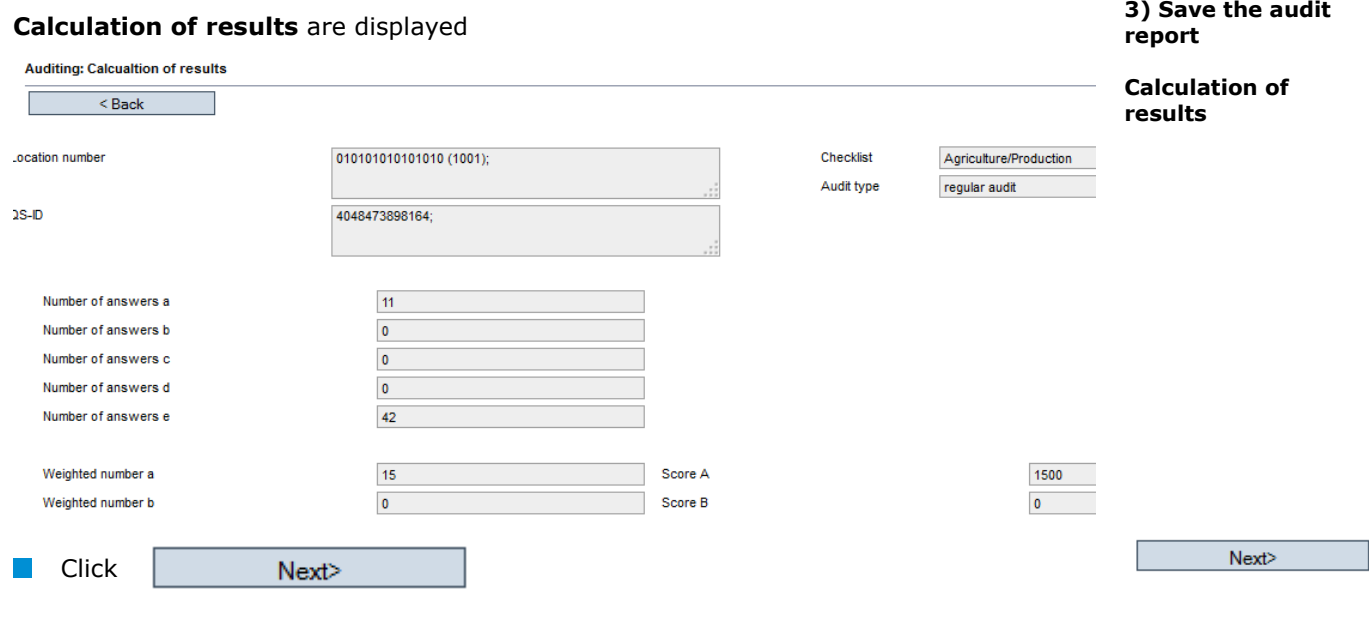

## **Summary** of the audit report is displayed

#### **Auditing: Summary of audit report**  $\sim$   $\leq$  Back Location number 010101010101010 (1001)  $QS-D$ 4048473898164 Locations 010101010101010 (1001) simon, null Checklist Agriculture/Production Version 01.01.2014 **Inserted at** Audit date from 10.07.2014 Audit date until 10.07.2014 10.07.2014 10:50 Beginning of audit  $12:00$ End of audit (hh.mm)  $13:00$ Duration of audit Result (%)  $100,00$ QS status QS Status I Audit type regular audit Auditor Simon, Ute Contact person hij Certification body QS Qualität und Sicherheit GmbH Remark repeated 'D'-deviation / General-KO Repeated 'D'-deviation **Close with** Close audit report with  $\mathbb{R}^n$ Next>  $Next$ p. Print with **Print with**

**The audit entry is completed.**

## <span id="page-15-1"></span>**2.6 Menu item notes**

In specific situations, such as during a crisis situation, blocked scheme participants are displayed in the menu item "Master data / messages" (intrasystem by QS).

**Notes**

**Summary**

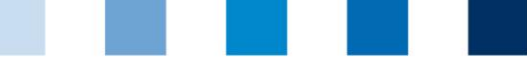

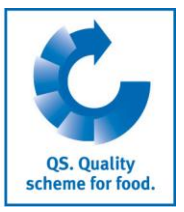

## <span id="page-16-0"></span>**2.7 Menu item eligibility of delivery in the past**

**N** Select stage

53113

You can check here, if QS locations were eligibile to deliver on a certain date in the past, i.e. on the day of a delivery. **Eligibility of delivery in the past**

**Select stage** Eligibility of delivery in the past Stage **Feed Sector** Location number **Stage agriculture/production:** Search only by complete QS-ID or location **Contract** number. A maximum of five QS-IDs or location numbers can be entered simultaneously (seperated by commas). **Other stages:** Search bycomplete QS-ID or location number (max. five  $\sim 10$ numbers simultaneously). Other filtering options are name, postal code and country. A proximity search is possible in connection with the postal code. **E** Enter the **period of time** that you want to check in the fields "eligible to deliver **Enter period of**  from" and "eligible to deliver until". **time** *Note: Eligibilities of delivery in the past can be checked for dates from 23. August 2015 onwards. The maximum period of time that can be checked is 14 days.* Refresh with **All**  $\mathcal{L}^{\mathcal{L}}$ **Refresh with** The datebase displays for each date of the entered period of time wheather the entered locations were or were not eligible to deliver on that day. Futtermittelwirtschaft  $\overline{\mathbf{v}}$  $OS-ID$ **E00005863 Hmkraic** Ort ln. a 19.08.2016 Lieferberechtigt bis 24.08.2016 20.08.2016

*Note: Every event that leads to the loss of an eligibility of delivery during the day (e.g. manual blocking, release of a K.O. audit) is displayed as not eligible to deliver from the day after. Every event that leads to the gain of an eligibility of delivery during the day (e.g. release of an audit report, unblocking of a location) is displayed as eligible to deliver for the same day.*

LIEFERBERECHTIGT

LIEFERBERECHTIGT

nicht lieferberechtigt

LIEFERBERECHTIGT

LIEFERBERECHTIGT

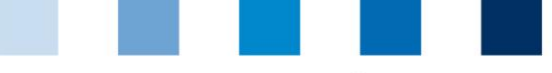

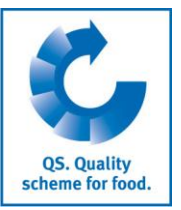

**Multi-site certification**

**Select locations**

**Checklist feed sector**

# <span id="page-17-0"></span>**3 Multi-site certification (only feed sector)**

If a feed company has several storage or transport locations (production scopes 77 and 78) that shall be inspected along with the main location (production scopes 70-72, 74, 76-79, 701, 702), a multi-site certification can be performed. A multi-site certification can only be performed when the main location is audited, too (for more information on multi-site certification, see guide certification).

Select all **locations** for the multi-site certification (main location, inspected storage  $\mathcal{L}^{\text{max}}_{\text{max}}$ locations, not inspected storage locations)

**Select the checklist feed sector** 

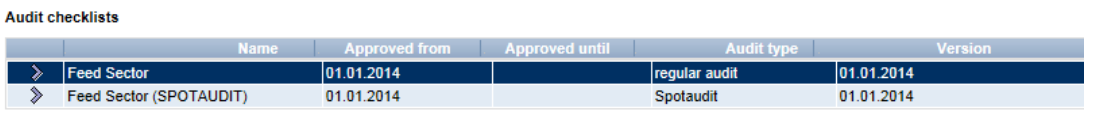

In each case the worst result must be entered in the checklist. **I** 

Example: requirement 2.1.1 was evaluated at all locations with A, only at one location with C. Enter a C in the checklist.

Set tick for **multi-site certification**

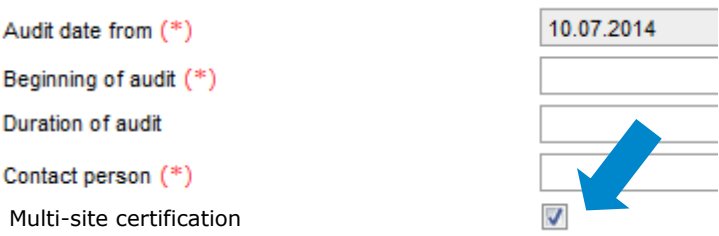

**Tick multi-site certification**

**Remarks** Field **remarks**: enter which storage locations have been audited and mark the main  $\sim$ location.

Remark

Main Location: F00000552 (71) Inspected Locations: F00000552 (77); F00005237 (77)